*AudioCodes High Definition IP Phones Series*

# **RX-PAD Meeting Room Controller**

Version 2.0

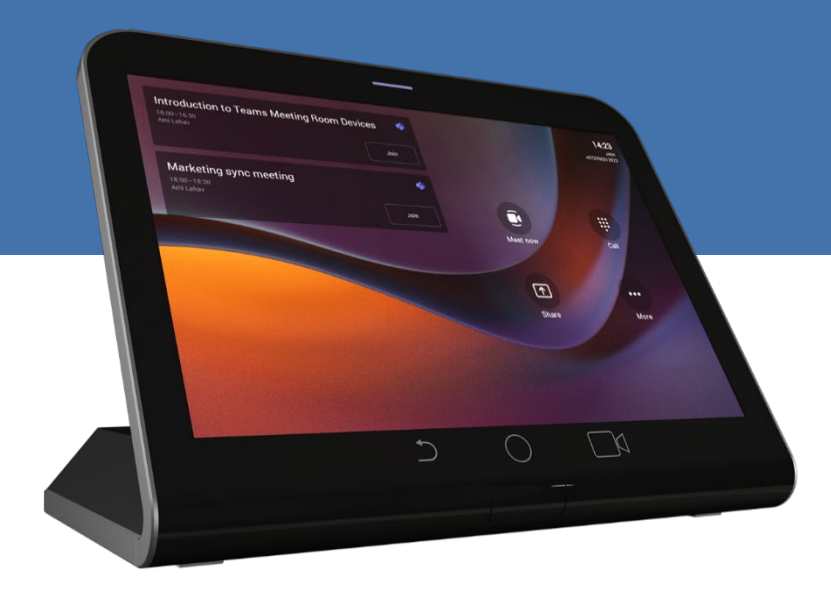

#### **Microsoft Partner** Gold Communications

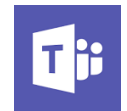

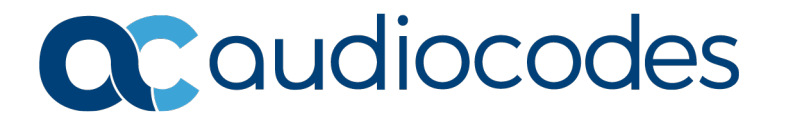

# **Table of Contents**

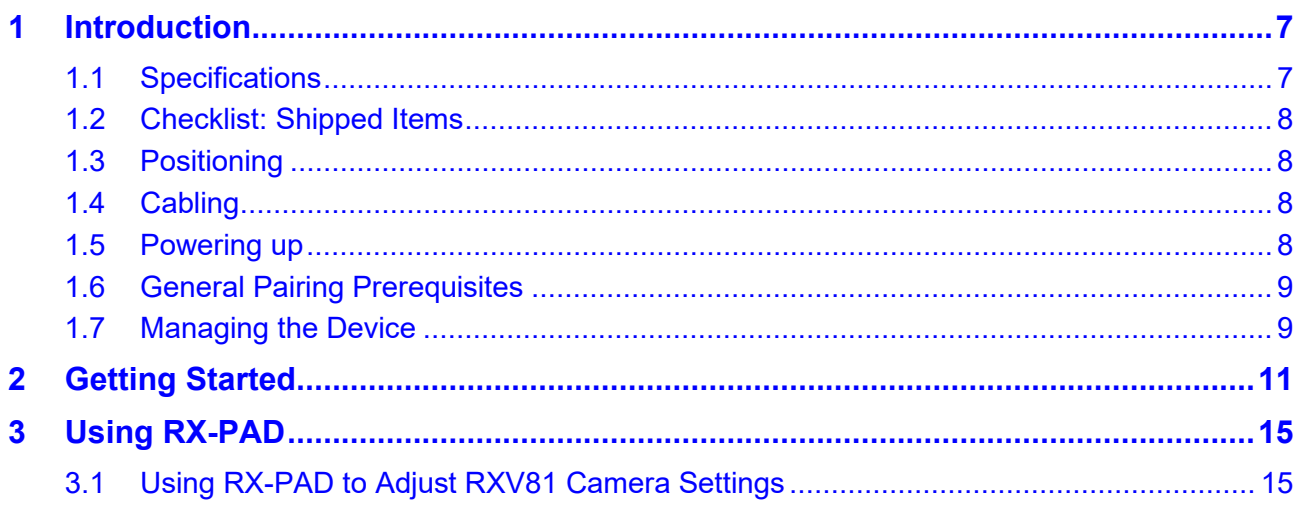

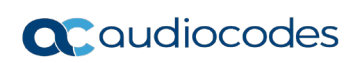

# **Notice**

Information contained in this document is believed to be accurate and reliable at the time of printing. However, due to ongoing product improvements and revisions, AudioCodes cannot guarantee accuracy of printed material after the Date Published nor can it accept responsibility for errors or omissions. Updates to this document can be downloaded from [https://www.audiocodes.com/library/technical](https://www.audiocodes.com/library/technical-documents)[documents.](https://www.audiocodes.com/library/technical-documents)

This document is subject to change without notice.

Date Published: Mar-21-2023

# **Trademarks**

AudioCodes Ltd. All rights reserved. AudioCodes, AC, HD VoIP, HD VoIP Sounds Better, IPmedia, Mediant, MediaPack, What's Inside Matters, OSN, SmartTAP, VMAS, VoIPerfect, VoIPerfectHD, Your Gateway To VoIP, 3GX, VocaNom, AudioCodes One Voice and CloudBond are trademarks or registered trademarks of AudioCodes Limited All other products or trademarks are property of their respective owners. Product specifications are subject to change without notice.

#### **WEEE EU Directive**

Pursuant to the WEEE EU Directive, electronic and electrical waste must not be disposed of with unsorted waste. Please contact your local recycling authority for disposal of this product.

#### **Customer Support**

Customer technical support and services are provided by AudioCodes or by an authorized AudioCodes Service Partner. For more information on how to buy technical support for AudioCodes<br>products and for contact information, please visit our Web site at products and for contact information, please visit our Web site at [https://www.audiocodes.com/services-support/maintenance-and-support.](https://www.audiocodes.com/services-support/maintenance-and-support)

# **Stay in the Loop with AudioCodes**

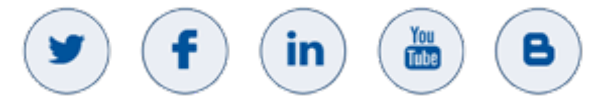

# **Abbreviations and Terminology**

Each abbreviation, unless widely used, is spelled out in full when first used.

#### **Documentation Feedback**

AudioCodes continually strives to produce high quality documentation. If you have any comments (suggestions or errors) regarding this document, please fill out the Documentation Feedback form on our Web site at [http://online.audiocodes.com/documentation-feedback.](http://online.audiocodes.com/documentation-feedback)

#### **Related Documentation**

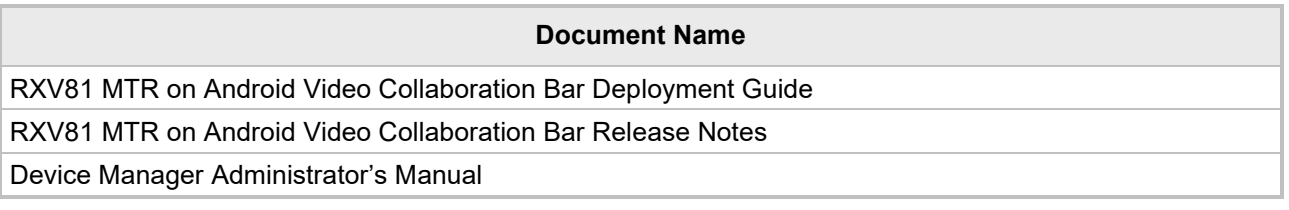

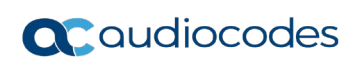

# <span id="page-6-0"></span>**1 Introduction**

Available as a bundle with the RXV81, AudioCodes' RX-PAD is a center-of-room intelligent touch controller that provides access to the RXV-81 meeting room.

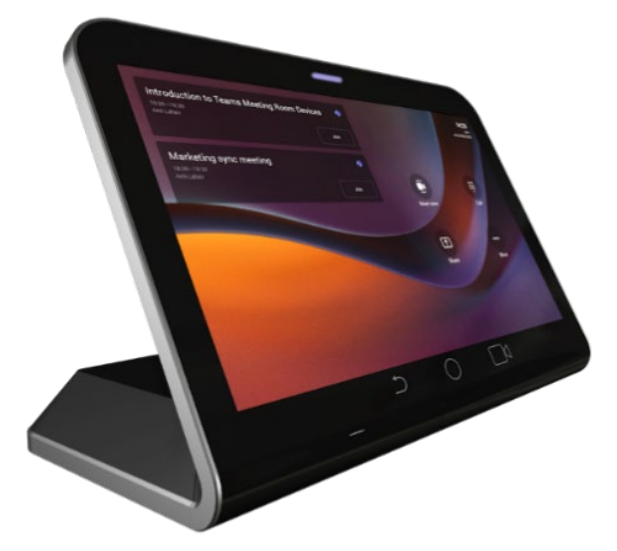

#### **Note:**

- Only applies to users who have the **TEAMS-RXV81-B10** bundle.
- Optionally replaces RXV81's RC for management and control functions such as dialing and keyboard functions.

RX-PAD enables capabilities such as one-click collaboration initiation with an integrated calendar, content sharing and camera adjustments, and more.

Requiring only a PoE cable for quick installation, RX-PAD leverages plug-and-play simplicity to provide a familiar Microsoft Teams meeting experience.

See AudioCodes' website [here](https://www.audiocodes.com/solutions-products/products/room-experience-rx-suite/rx-pad-meeting-room-controller) for more information about RX-PAD.

# <span id="page-6-1"></span>**1.1 Specifications**

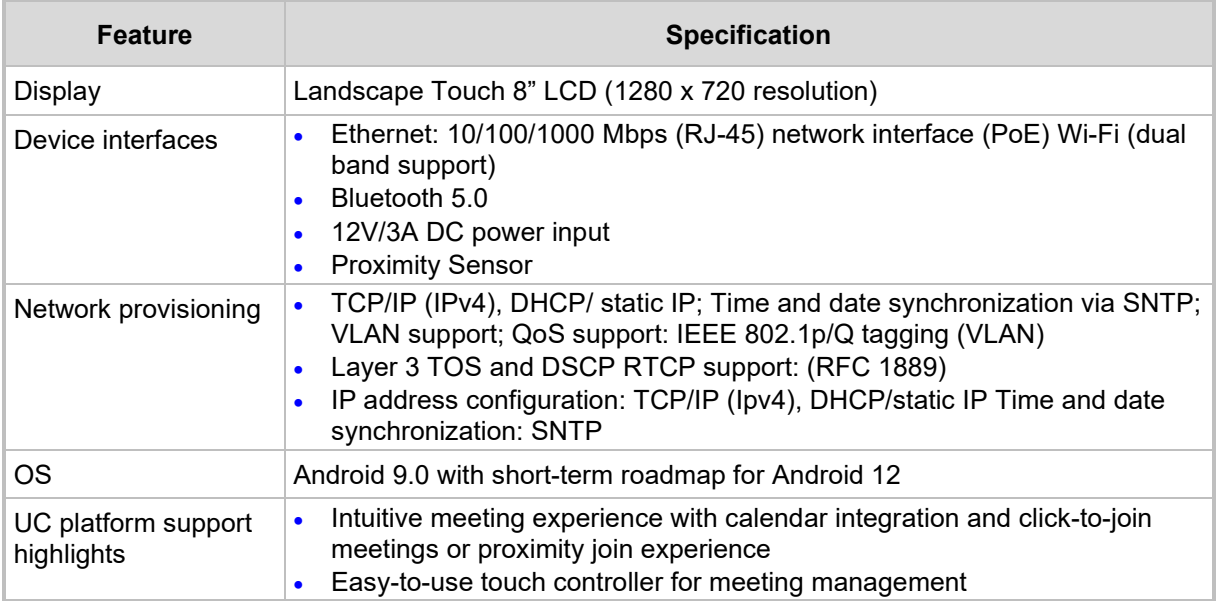

# <span id="page-7-0"></span>**1.2 Checklist: Shipped Items**

Make sure you received the following items in the shipped box:

- Power cable
- Network cable

# <span id="page-7-1"></span>**1.3 Positioning**

Position RX-PAD on the table for optimal management. Use this figure as reference.

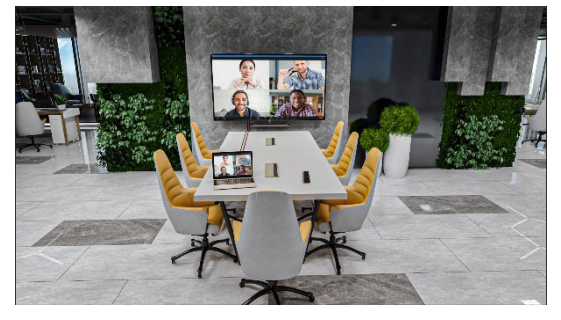

# <span id="page-7-2"></span>**1.4 Cabling**

The figure below shows RX-PAD connector ports.<br> $\sqrt{2}$ 

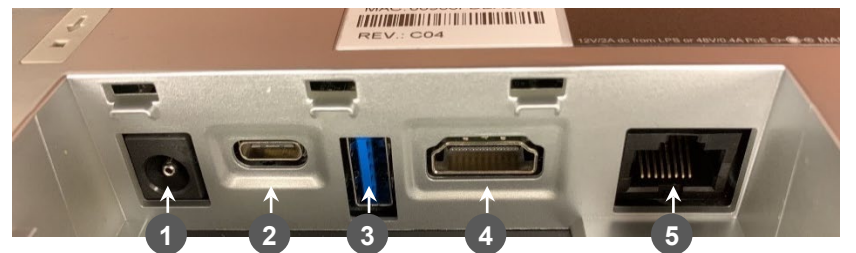

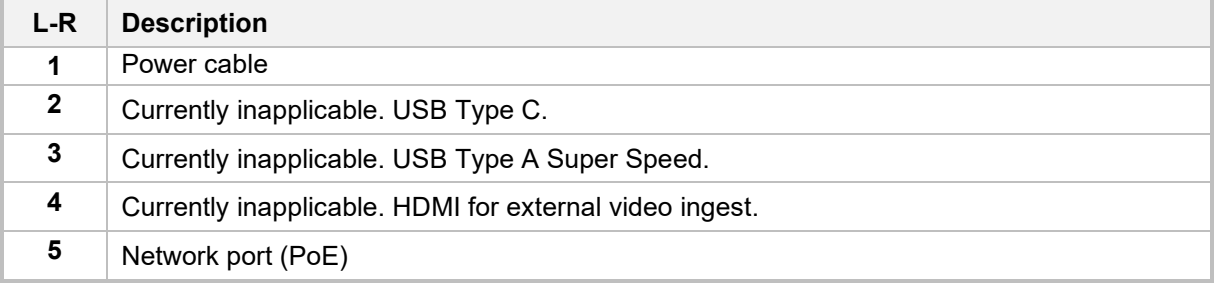

Access the connector ports by unscrewing the two screws to remove their cover.

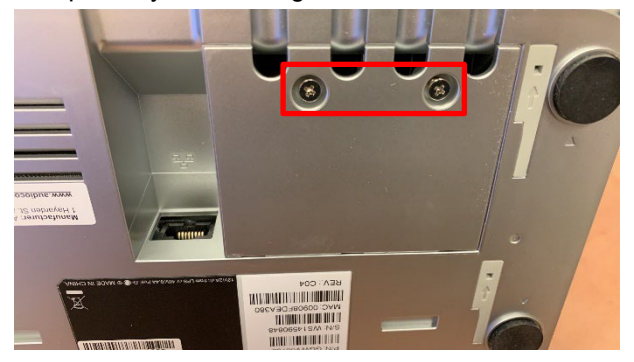

# <span id="page-7-3"></span>**1.5 Powering up**

After connecting the power cable -OR- the network port (PoE), RX-PAD powers up.

# <span id="page-8-0"></span>**1.6 General Pairing Prerequisites**

Make sure:

- No physical blocks exist between RX-PAD and RXV81.
- Both devices are running the latest GA version released by AudioCodes.
- Both devices are connected to the same network (subnet).
- For the initial pairing of the out-of-the-box set, make sure that the physical distance between them is less than 50 cm.

# <span id="page-8-1"></span>**1.7 Managing the Device**

RX-PAD MTR is managed by AudioCodes' One Voice Operations Center | Device Manager. Management includes:

- **Firmware management / upgrade**
- **Alarm management**
- **Upgrade the MTR APK**

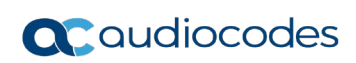

# <span id="page-10-0"></span>**2 Getting Started**

The instructions here show how to get started with RX-PAD and RXV81.

- **To get started:**
- **1.** After powering up (see [here\)](file://netapp1/Documentation/Shared_Doc/Mike%20Dubb/File%20Transfer/Alan/IP%20Phones/RXV81/FINAL/DEVELOPMENT/LTRT-18252%20RXV81%20UM-AM%20Ver.%201.19.341%20-%20WITH%20PAIRING%20SECTION.docx#_Powering_up), RX-PAD displays the 'Languages' page.

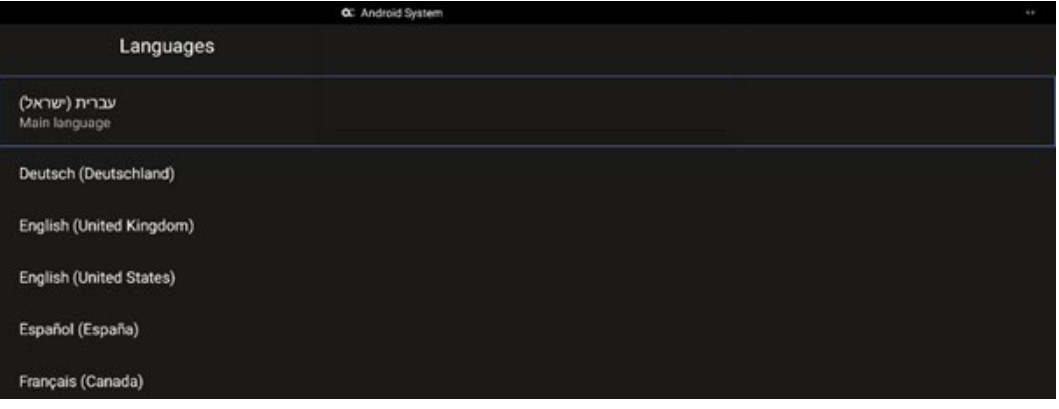

**2.** Make sure both RX-PAD and RXV81 are connected to the network and then select a language; an RXV-PAIR process is automatically initiated; view the following on RX-PAD:

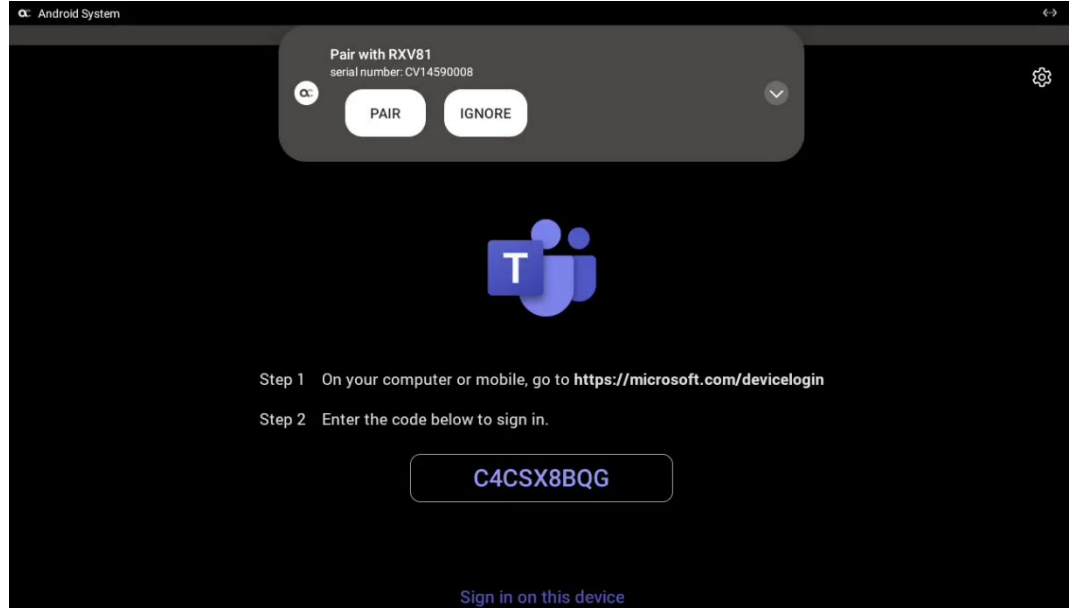

**3.** Tap **PAIR**; RXV-PAIR auto pairing between RX-PAD and RXV81 is activated.

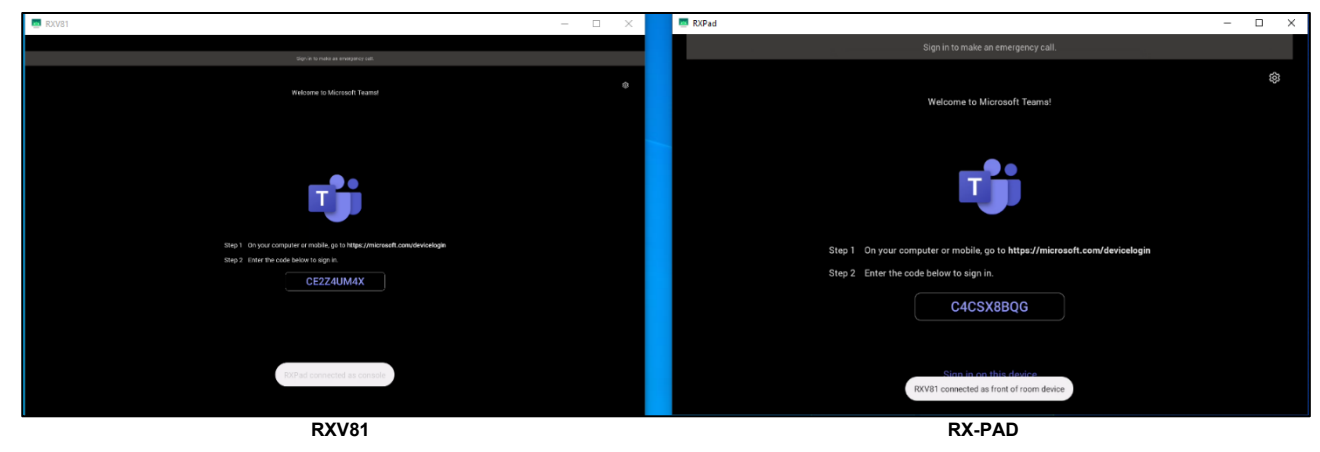

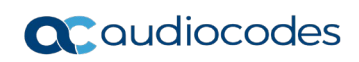

**4.** On your pc | laptop, point your browser to **<https://microsoft.com/devicelogin>** as shown in the previous two figures.

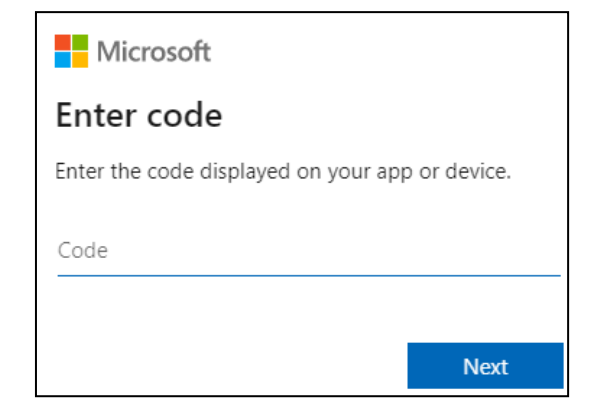

**5.** Enter the code using the RX-PAD keyboard, and then select **Next**.

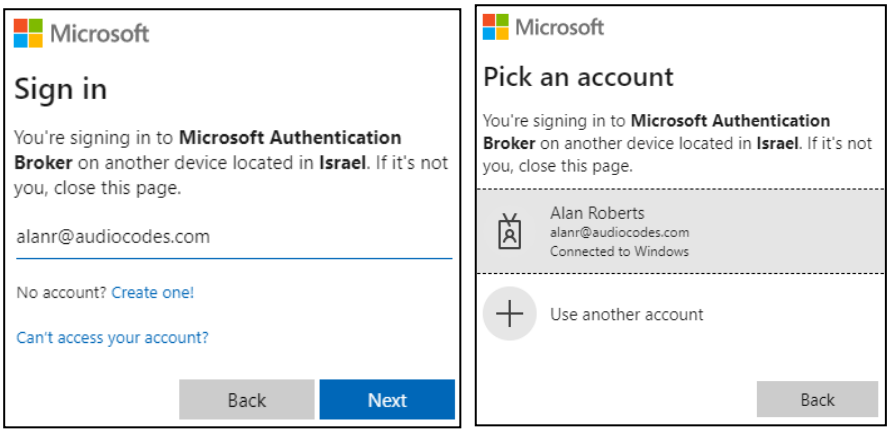

- **6.** Enter your email or Teams username and select **Next** -OR- click the account to sign in with.
- **7.** After sign-in to RX-PAD is finished, use the Remote Keyboard application that pops up on RX-PAD to sign in to the RXV81.

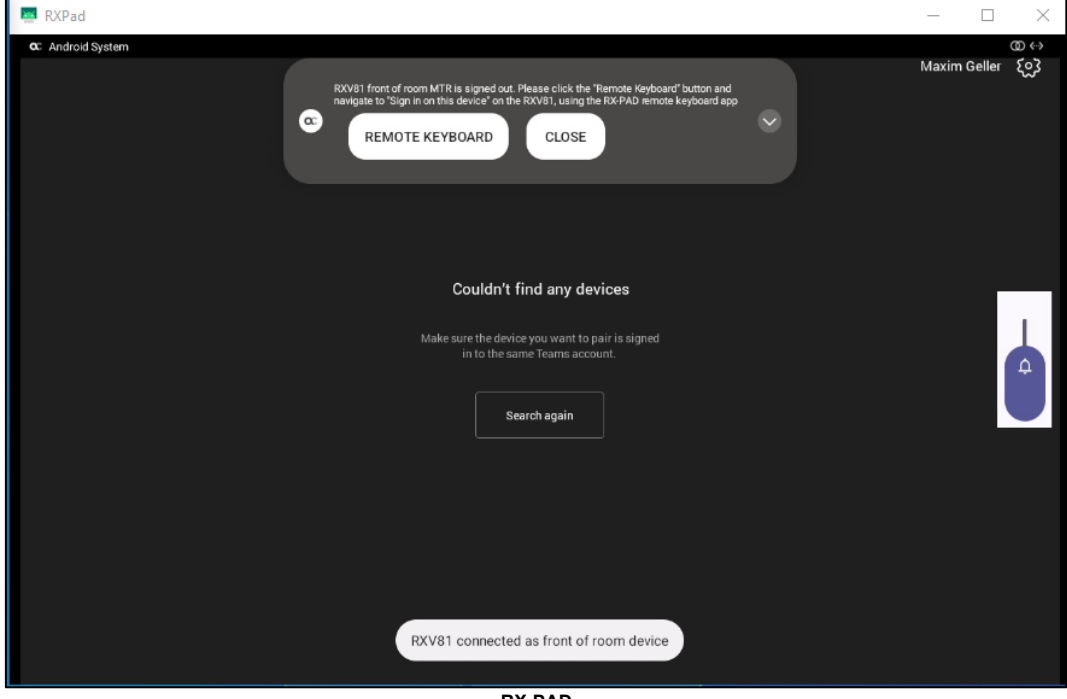

**RX-PAD**

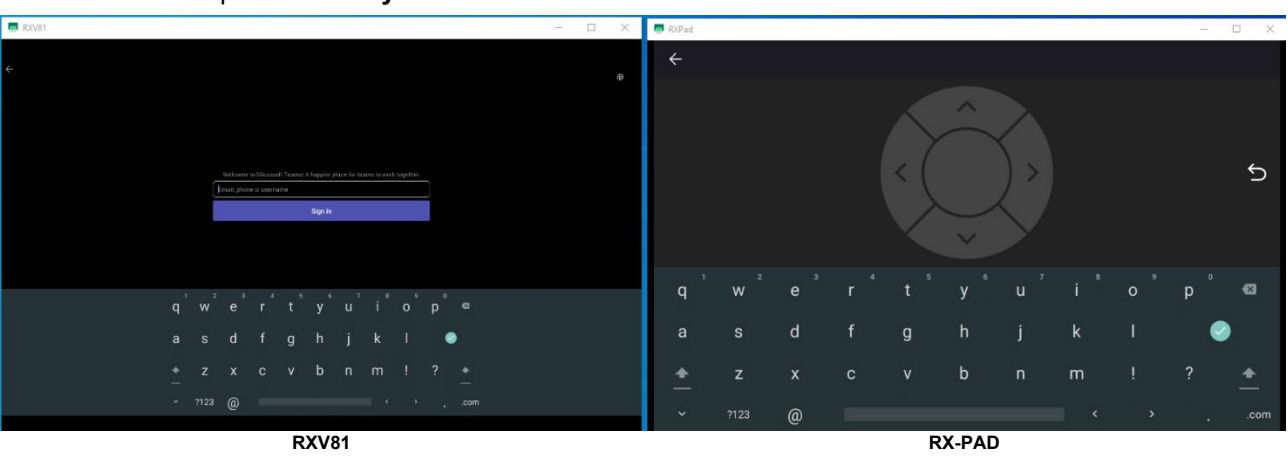

**8.** Tap **Remote Keyboard** to enter the same credentials on the RXV81.

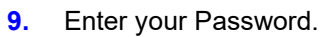

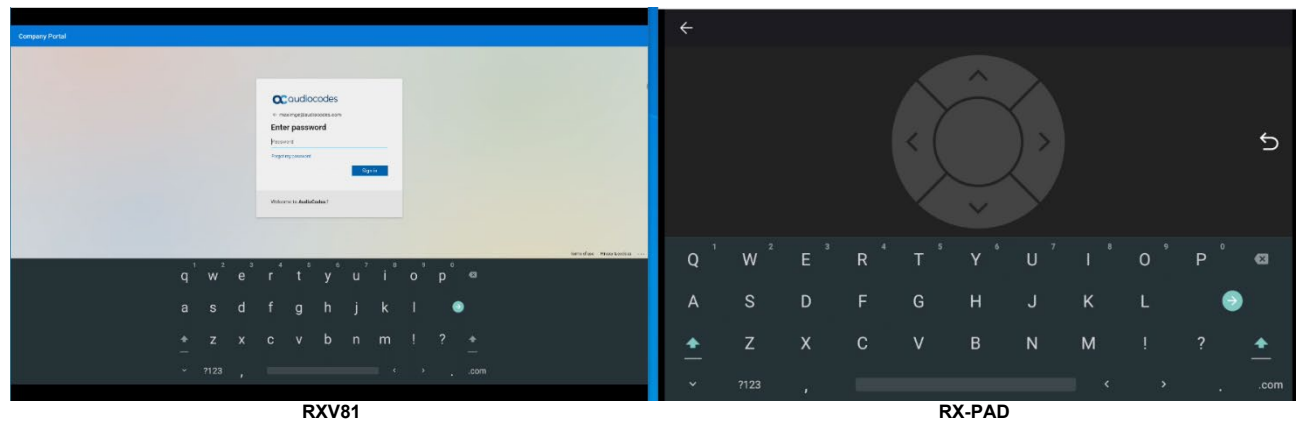

**10.** After sign-in on both devices is complete, click **Search again**; the RXV81 (Serial Number) bundled with RX-PAD becomes available for selection.

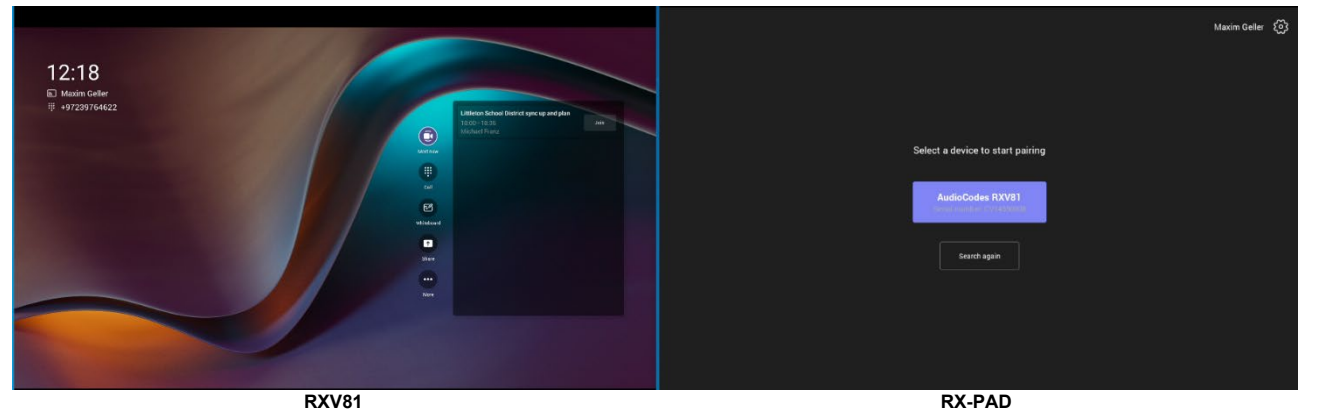

**11.** After selecting RXV81, a pairing code is displayed on the RXV81 screen.

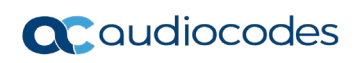

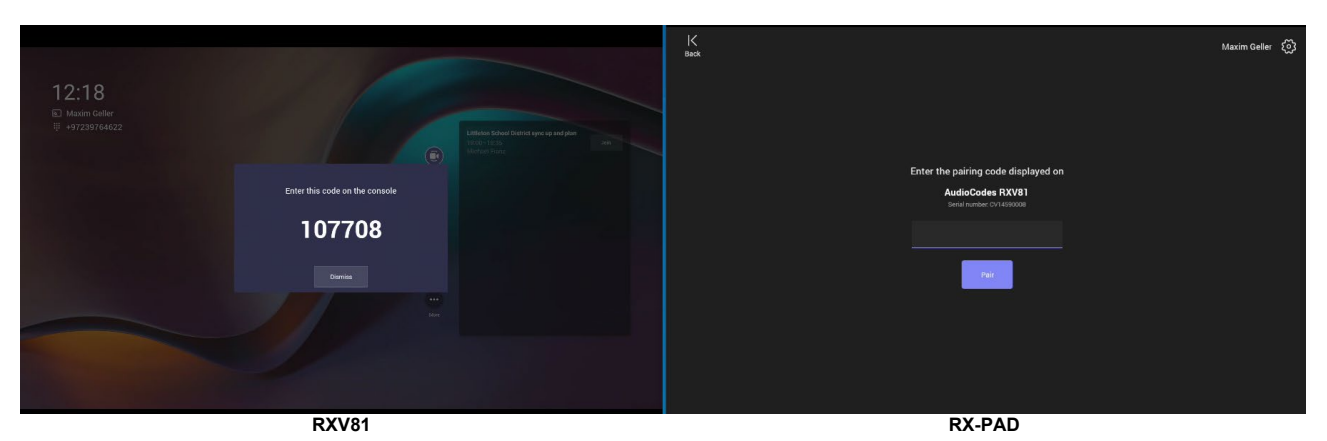

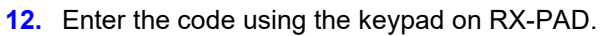

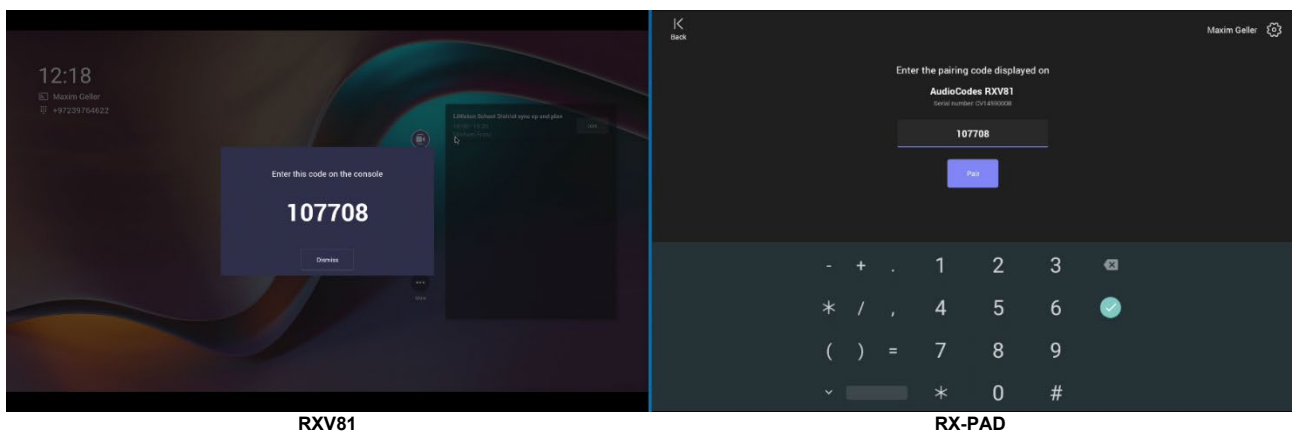

**13.** After Microsoft's pairing process finishes, view an **All set!** indication on each device.

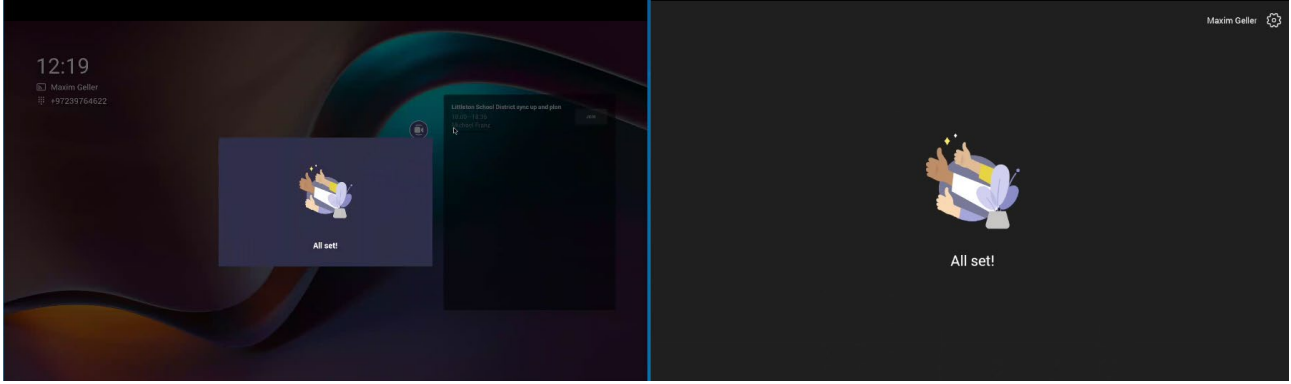

**RXV81 RX-PAD**

**14.** After a few moments, the indication disappears and you'll view the home page with controls of the RXV81 displayed on RX-PAD.

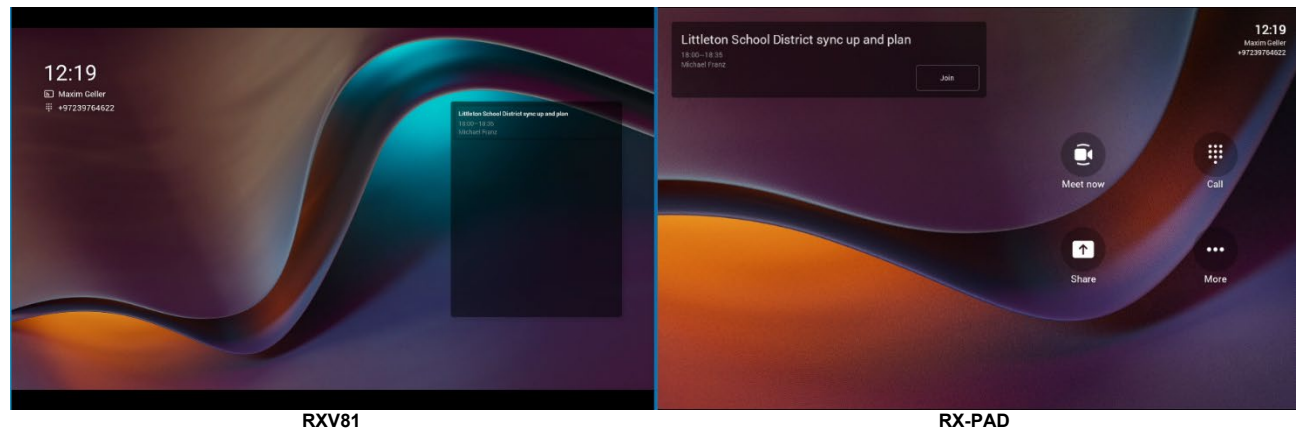

# <span id="page-14-0"></span>**3 Using RX-PAD**

Use the figure and the table following as a reference to using RX-PAD.

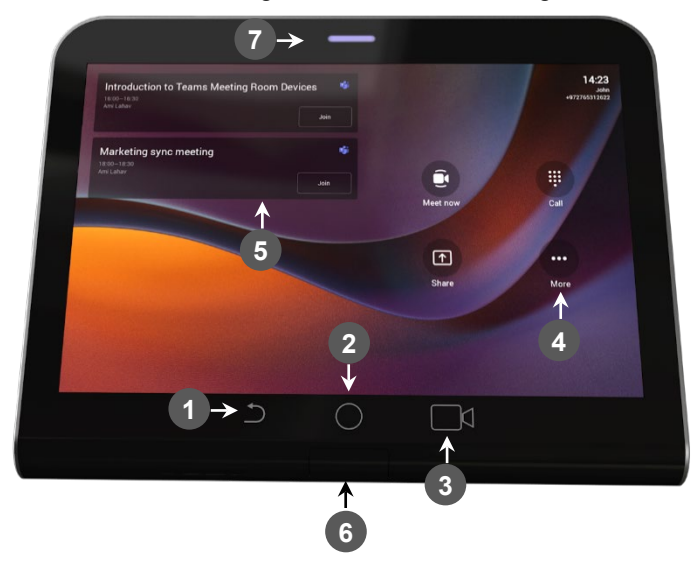

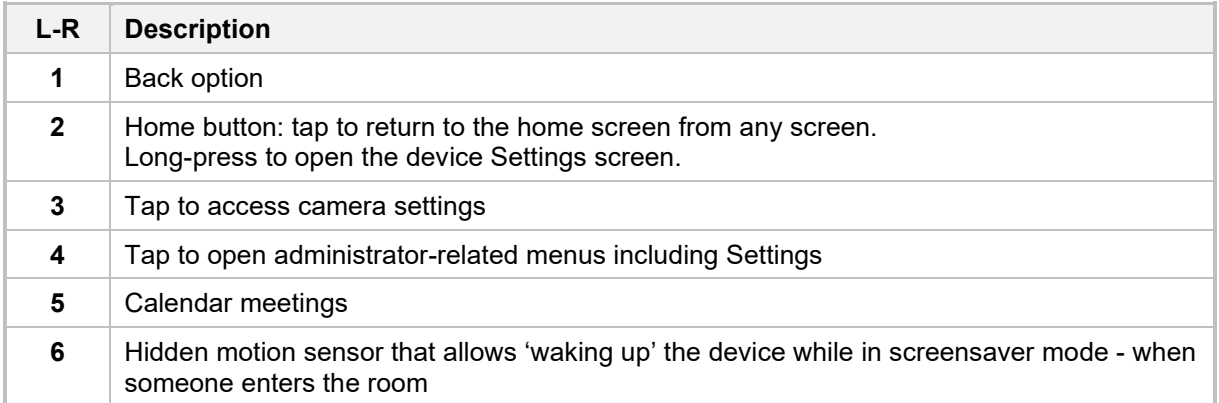

# <span id="page-14-1"></span>**3.1 Using RX-PAD to Adjust RXV81 Camera Settings**

RX-PAD can be used to control RXV81 camera settings.

#### **To adjust RXV81 camera settings:**

**1.** In RX-PAD, pull down the notification bar and select the **Camera Settings** icon -OR- on the physical interface of the RX-PAD, tap the camera icon (labeled 3 in the preceding figure).

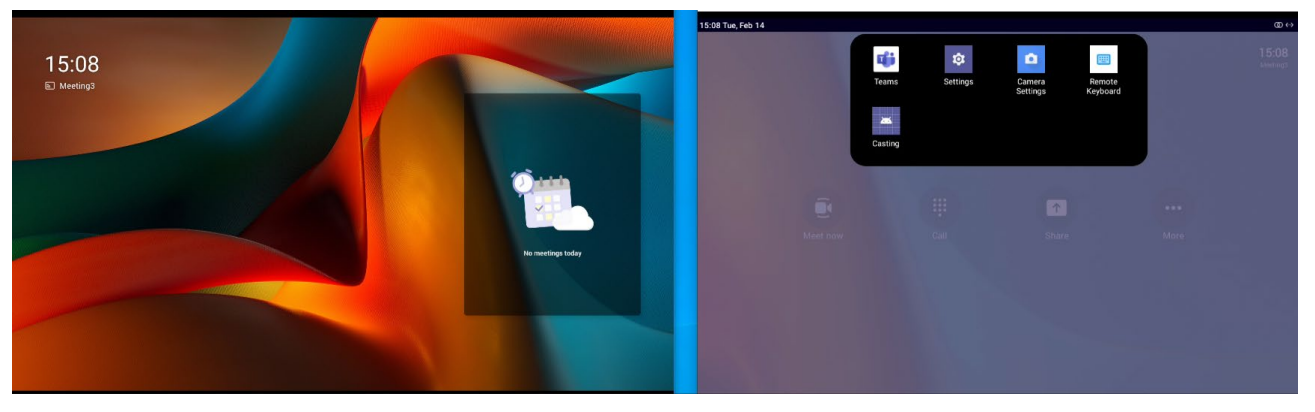

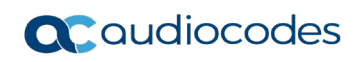

**2.** View the camera settings menu and a preview of the room the RXV81 is located in.

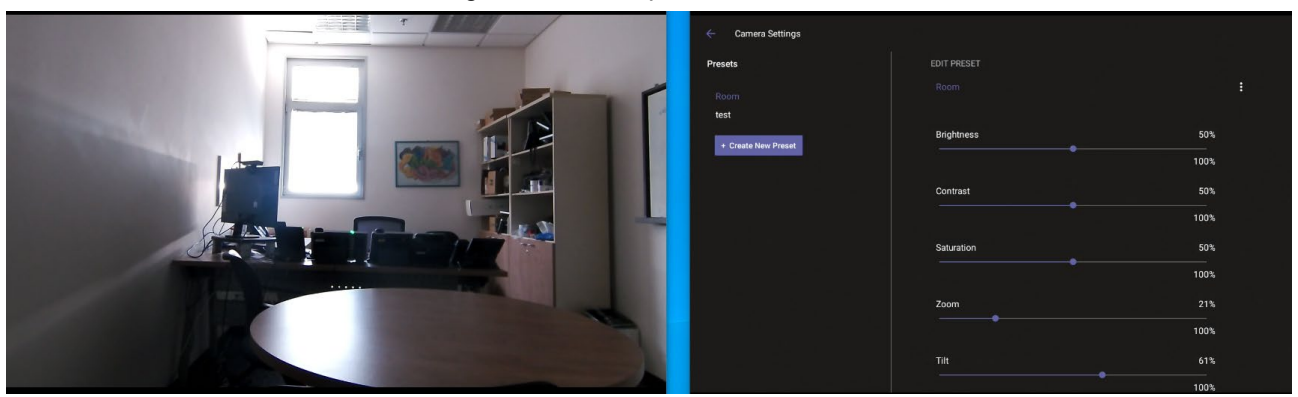

- **3.** In the Camera Settings page, adjust the Brightness, Contrast, Saturation, Zoom and Tilt.
- **4.** Optionally, save the current settings in the running preset, or save them in a separate preset using the **Create New Preset** button.

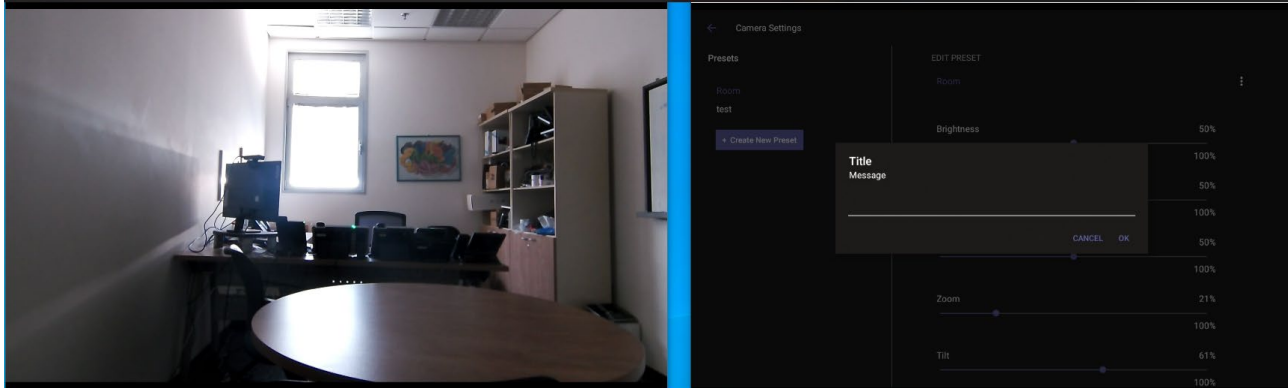

#### **International Headquarters**

1 Hayarden Street, Airport City Lod 7019900, Israel Tel: +972-3-976-4000 Fax: +972-3-976-4040

#### **AudioCodes Inc.**

80 Kingsbridge Rd., Piscataway, NJ 08854, USA Tel: +1-732-469-0880 Fax: +1-732-469-2298

**Contact us:** <https://www.audiocodes.com/corporate/offices-worldwide> **Website**:<https://www.audiocodes.com/>

©2023 AudioCodes Ltd. All rights reserved. AudioCodes, AC, HD VoIP, HD VoIP Sounds Better, IPmedia, Mediant, MediaPack, What's Inside Matters, OSN, SmartTAP, User Management Pack, VMAS, VoIPerfect, VoIPerfectHD, Your Gateway To VoIP, 3GX, VocaNom and AudioCodes One Voice are trademarks or registered trademarks of AudioCodes Limited. All other products or trademarks are property of their respective owners. Product specifications are subject to change without notice.

Document #: LTRT-18111

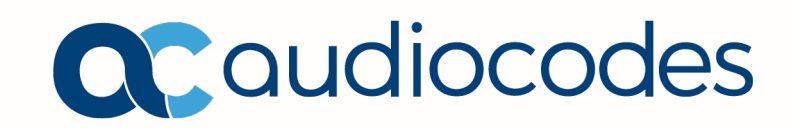

#### **FCC Caution:**

Any Changes or modifications not expressly approved by the party responsible for compliance could void the user's authority to operate the equipment.

This device complies with part 15 of the FCC Rules. Operation is subject to the following two conditions: (1) This device may not cause harmful interference, and (2) this device must accept any interference received, including interference that may cause undesired operation.

Note: This equipment has been tested and found to comply with the limits for a Class B digital device, pursuant to part 15 of the FCC Rules. These limits are designed to provide reasonable protection against harmful interference in a residential installation. This equipment generates, uses and can radiate radio frequency energy and, if not installed and used in accordance with the instructions, may cause harmful interference to radio communications. However, there is no guarantee that interference will not occur in a particular installation. If this equipment does cause harmful interference to radio or television reception, which can be determined by turning the equipment off and on, the user is encouraged to try to correct the interference by one or more of the following measures:

—Reorient or relocate the receiving antenna.

—Increase the separation between the equipment and receiver.

—Connect the equipment into an outlet on a circuit different from that to which the receiver is connected.

—Consult the dealer or an experienced radio/TV technician for help.

This equipment complies with FCC radiation exposure limits set forth for an uncontrolled environment. This equipment should be installed and operated with minimum distance 20cm between the radiator& your body.